《教师信息素养培训》学习登录指南

一、 加入课程

### 课程邀请二维码

全体教工

邀请码: 95573260 手机APP首页右上角输入

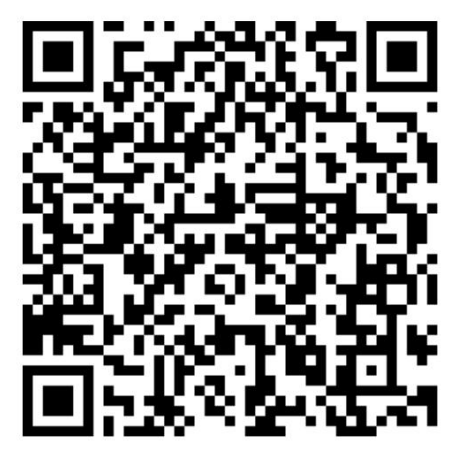

1、 扫一扫

学习通 APP 首页右上角,点击邀请码中的"扫一扫";  $;$ 

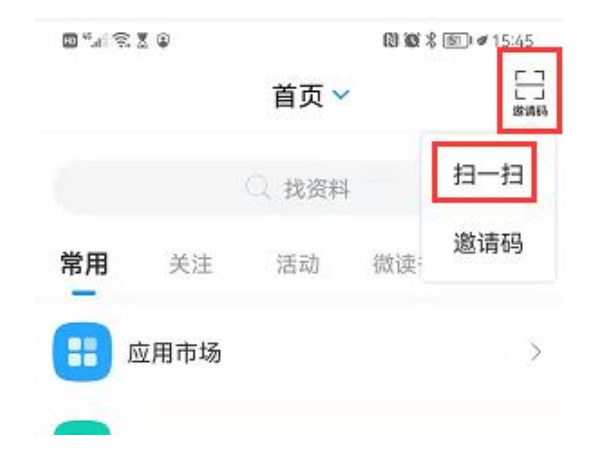

扫课程邀请二维码,点击"加入该课程"按钮,加入课程学习。

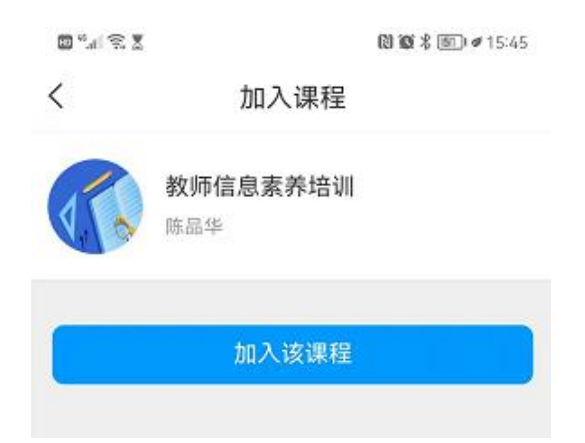

## 2、 邀请码

#### 学习通 APP 首页右上角,点击邀请码中的"邀请码";  $\ddot{\phantom{a}}$

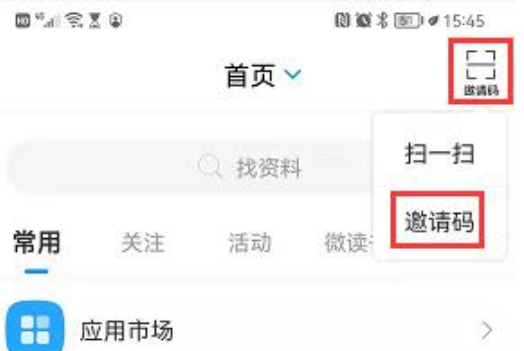

输入课程邀请码;

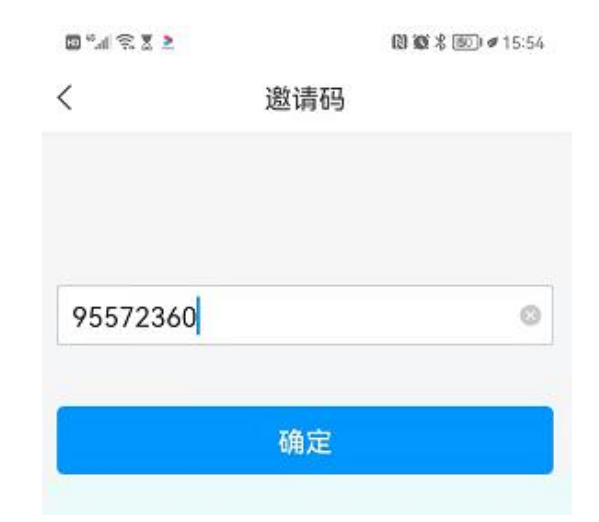

点击"加入该课程"按钮,加入课程学习。

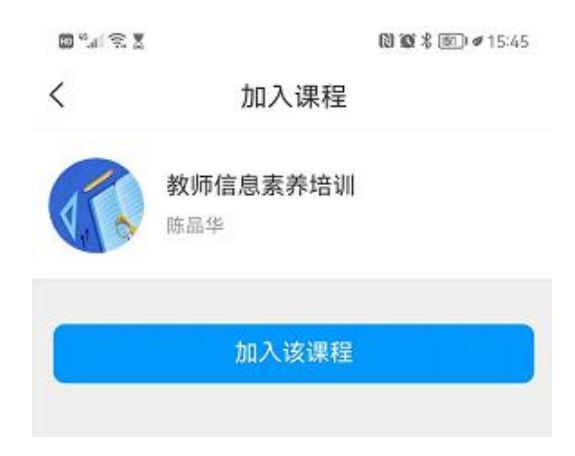

# 二、 学习通 APP

1、登录学习通 APP 后,在首页点击"我的课程";

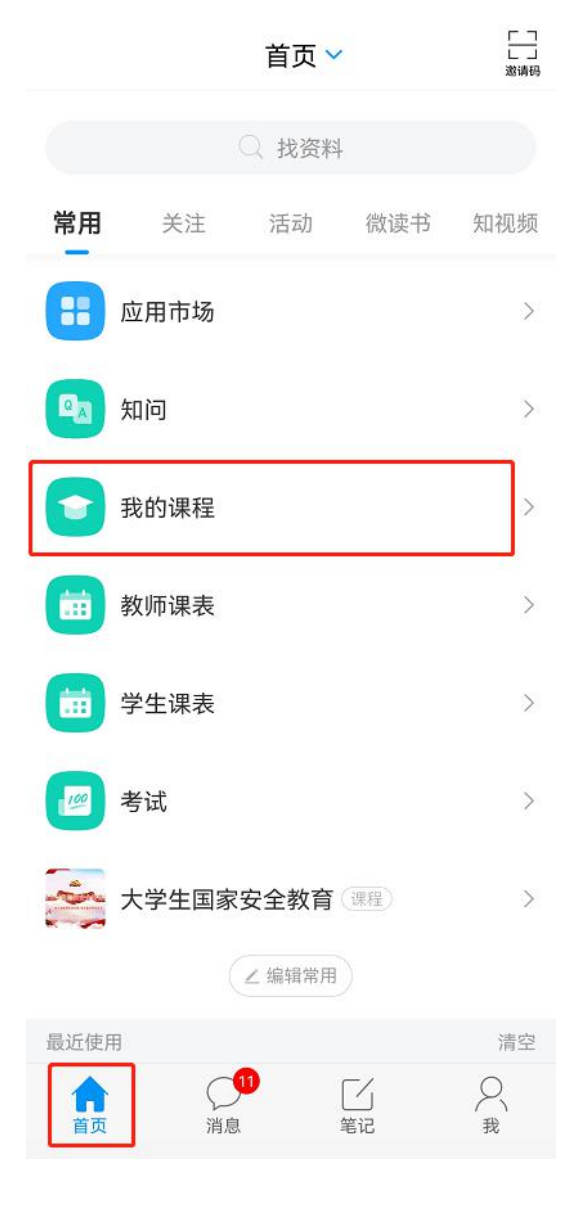

2、在我学的课中点击"教师信息素养培训"课程;

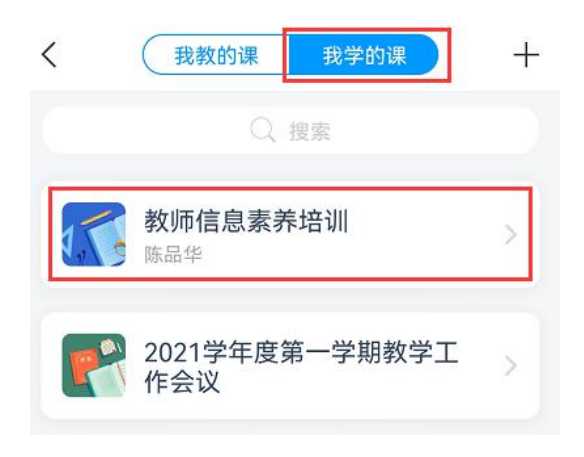

## 3、进入课程点击"章节"进行课程任务章节学习。

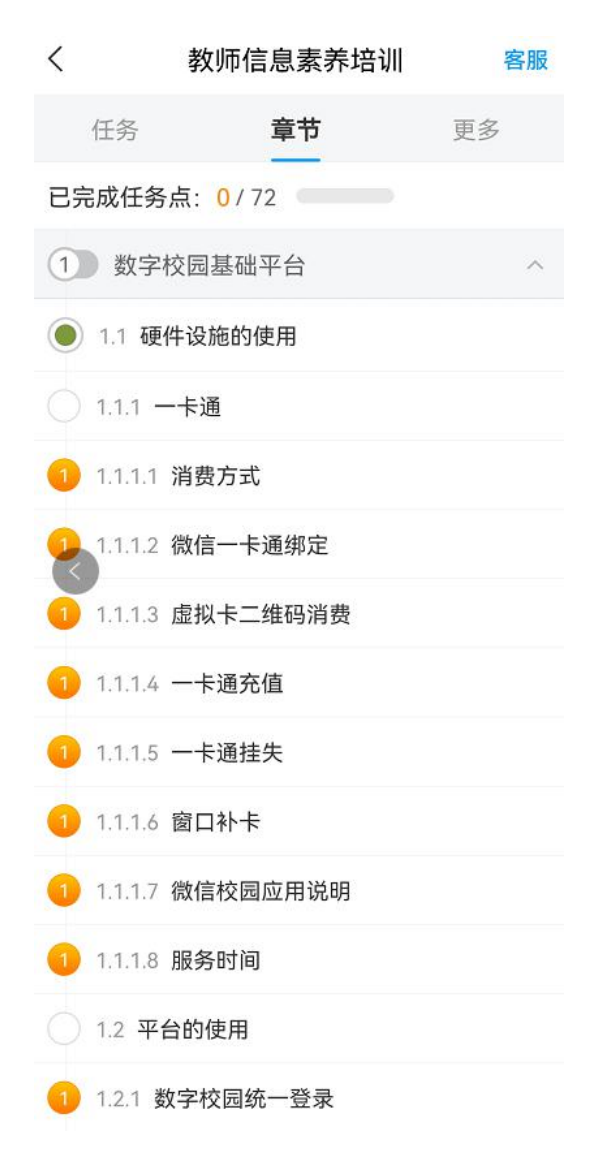

## 三、 电脑端学习

1、访问学院官网(www.shxj.edu.cn),在首页导航栏快速通道点击 "泛雅平台";

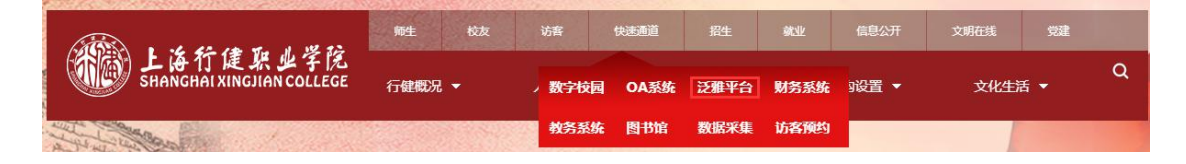

- 上海行健职业学院 进德修业 自强不息 以学生为本<br>助学生成功 培养学生能力<br>塑造学生人格<br>为社会和谐输送有用之才 用户名 请输入用户名 密码 请输入密码 登录 忘记密码 copyrights 2000-2015 V0.90 @上海行健职业学院 All rights reserved 沪ICP备07001449号 地址:中国上海原平路55号 邮编: 200072
- 2、在数字校园统一身份登录界面输入工号、密码,完成登录;

3、进入泛雅平台首页后,点击右上角"教学空间"按钮;

欢迎您来到 上海行健职业学院- 网络学习平台! 进入 数学空间 上海行健职业学院 高爱随时随她的学习 网上教学平台 公告通知 请输入检索关键字 搜索

4、进入个人教学空间后,在"我学的课"栏目中点击"教师信息素 养培训"课程;

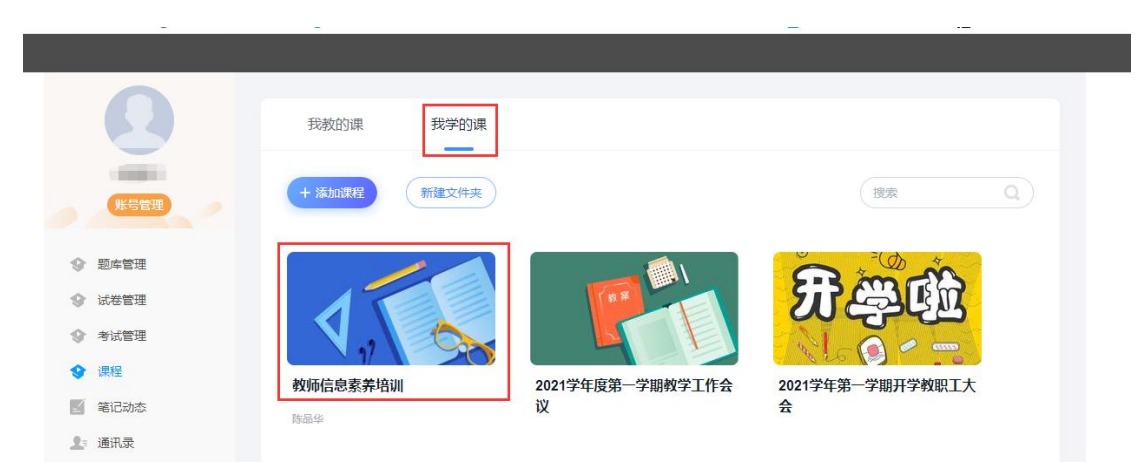

5、进入课程后点击各章节进行任务点学习。

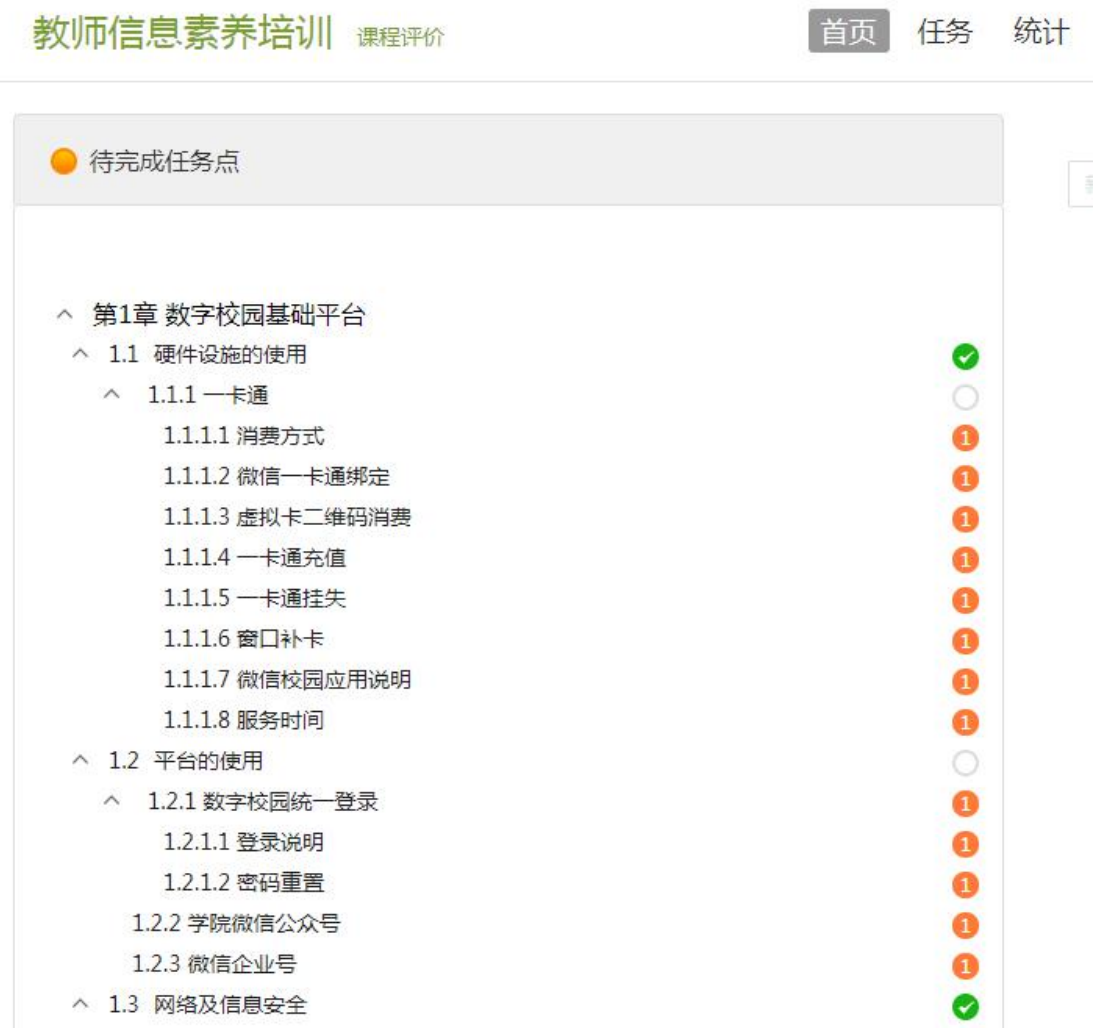